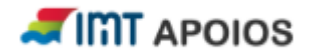

# Apoios

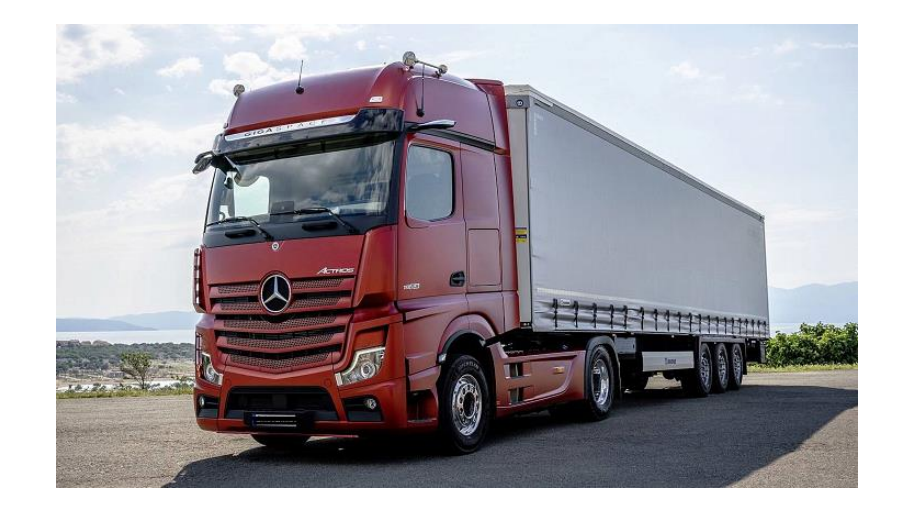

### Guia Prático

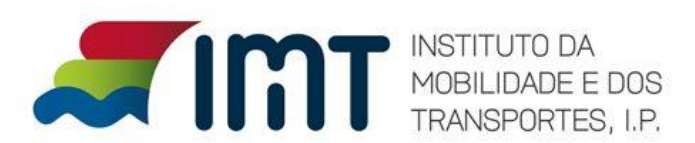

Abril 2022

A [Resolução do Conselho de Ministros n.º 29-E/2022, de 18 de março,](https://dre.pt/dre/detalhe/resolucao-conselho-ministros/29-e-2022-180720365) procede à criação de um apoio extraordinário e excecional ao setor dos transportes de mercadorias por conta de outrem.

O apoio a conferir abrange veículos de transporte de mercadorias por conta de outrem licenciados pelo Instituto da Mobilidade e dos Transportes, I. P..

O apoio é pago de uma só vez, em 2022, correspondendo a um valor de combustível e a um valor de AdBlue, por cada veículo de transporte de mercadorias por conta de outrem, nos termos definido nos anexos I e II da Resolução do Conselho de Ministros n.º 29-E/2022, de 18 de março, e por referência ao período entre 1 de janeiro de 2022 e 31 de março de 2022. Para mais informações consultar site do IMT [através do link https://www.imt-ip.pt/sites/IMTT/Portugues/Noticias/Paginas/Apoio-setores-transporte](https://www.imt-ip.pt/sites/IMTT/Portugues/Noticias/Paginas/Apoio-setores-transporte-mercadorias31032022.aspx)mercadorias31032022.aspx

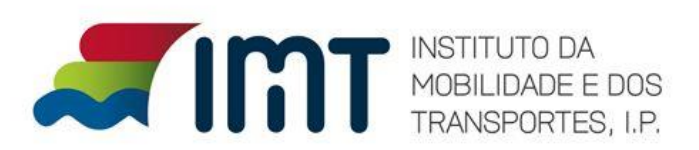

Página Inicial da Plataforma:

**AND THE APOIOS** M Registo Autenticação **Recuperar acesso** 

Benvindo à plataforma "Apoios IMT".

Bem-vindo à área de registo de candidaturas ao apoio extraordinário e excecional ao setor dos transportes de mercadorias por conta de outrem e veiculos pronto-socorro.

Para iniciar o registo na plataforma deve aceder à opção "Registo", no canto superior esquerdo, preencher os campos indicados e efetuar "Registar".

Irá receber no seu correiro eletrónico a confirmação de registo.

Após concluir o registo com sucesso, deve aceder à opção "Autenticação", no canto superior esquerdo, com os dados indicados inicialmente e efetuar "Entrar".

Concluída a autenticação pode iniciar o registo/submissão da candidatura.

O período para a receção de candidaturas decorre entre o dia 01 de abril e o dia 30 de abril de 2022.

Para mais informação pode aceder aqui.

Para esclarecimento de dúvidas de preenchimento, reporte de erro ou outras situações relativas ao formulário de candidatura, pode enviar e-mail para "apoio.mercadorias@imtip.pt".

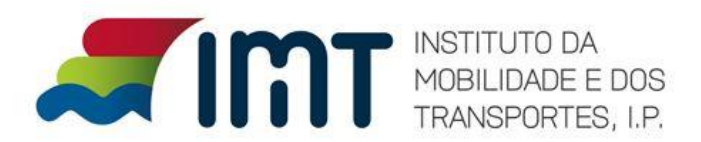

Selecionar a opção de menu

 $\overline{\mathsf{M}}$  Registo

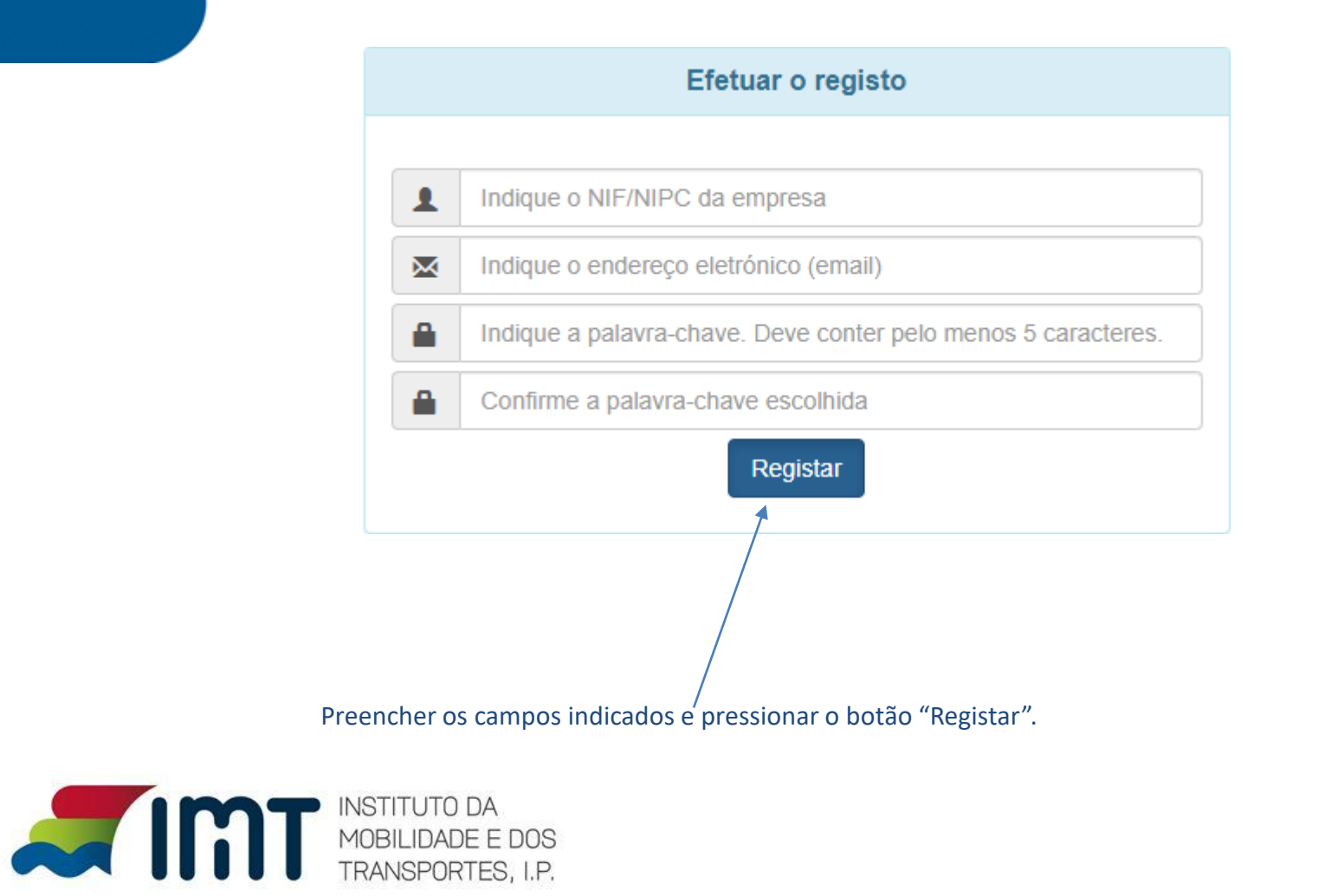

Será enviado um "Email" (email de validação do registo) se o registo for aceite.

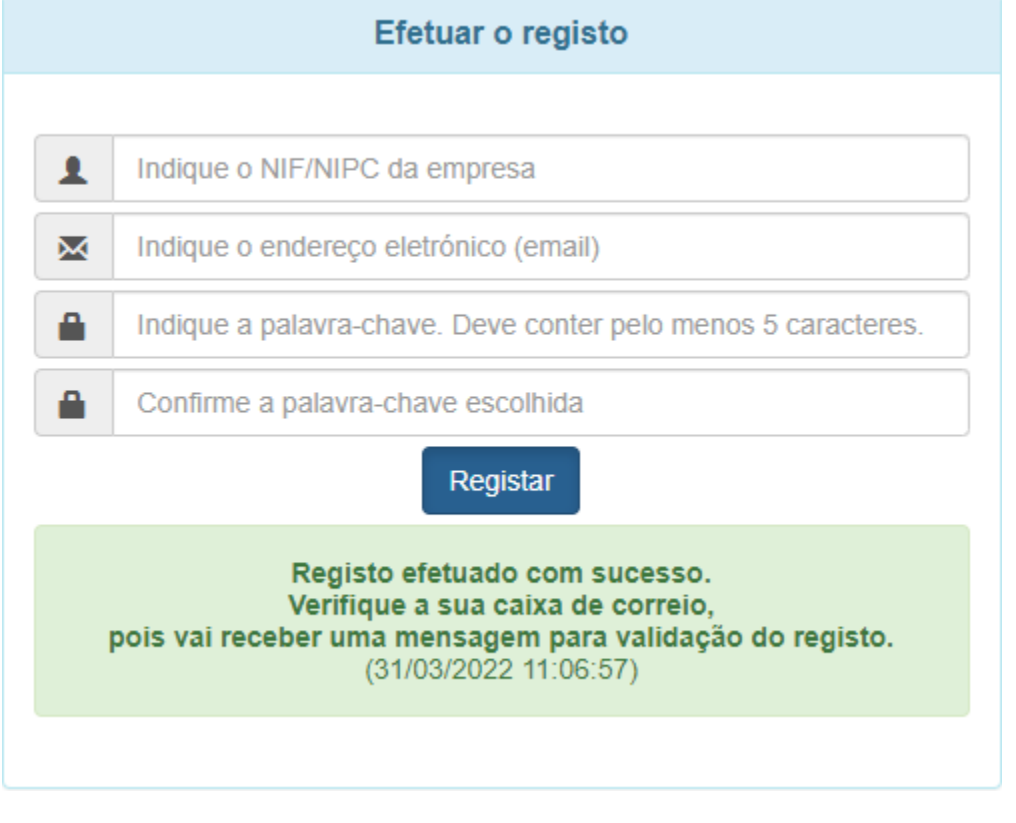

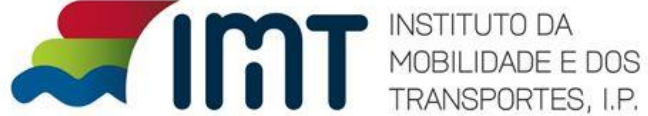

### Exemplo de um "Email" de validação:

qui 31-03-2022 11:07 no.reply IMT - Confirmação de registo Para

Caro utilizador associado ao NIF/NIPC

Para confirmação do registo, aceda ao seguinte endereço: https://apoios.imt-ip.pt/ativacao.php?key=58cc01d91a2b14ae7fe66897b927caaf

Cumprimentos.

**IMT** 

Terá que confirmar o registo selecionando o endereço enviado no email. Ao ser selecionado, o portal apresenta a seguinte mensagem:

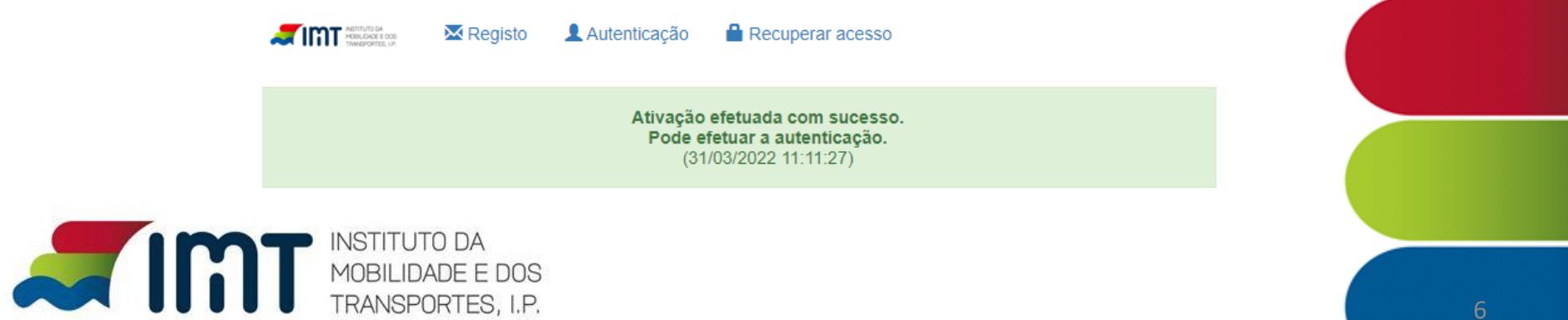

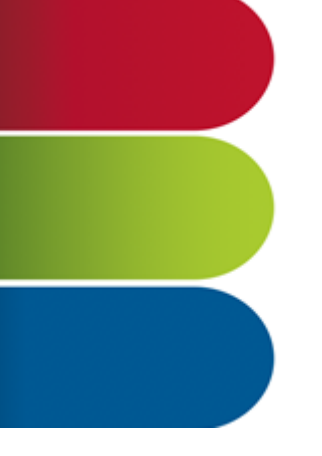

### Autenticação:

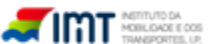

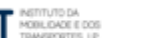

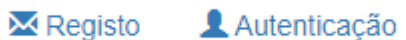

Recuperar acesso

Selecionar a opção de menu "Autenticação".

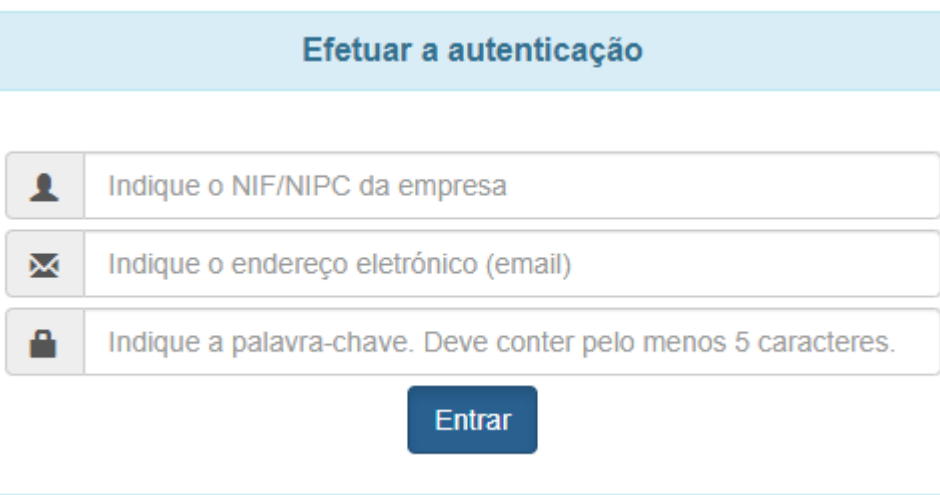

Preencher os campos indicados e pressionar o botão "Entrar".

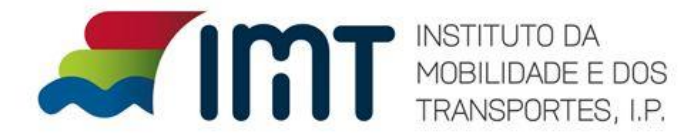

É apresentada uma página com a Candidatura a Mercadorias e Pronto-Socorro:

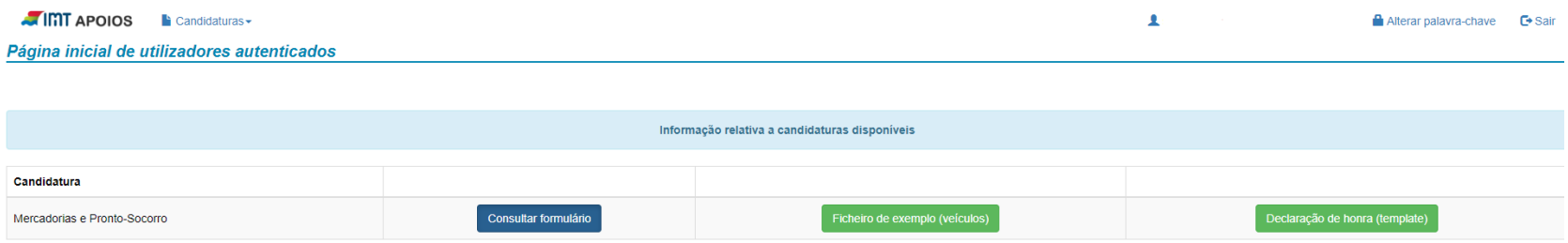

Neste ecrã tem a possibilidade da recolha do ficheiro exemplo (ficheiro Excel) para submissão da lista de veículos e ao templete da Declaração de Honra.

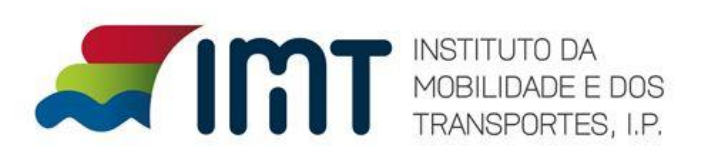

Clique em cima do botão candidaturas e de seguida em Registar candidatura:

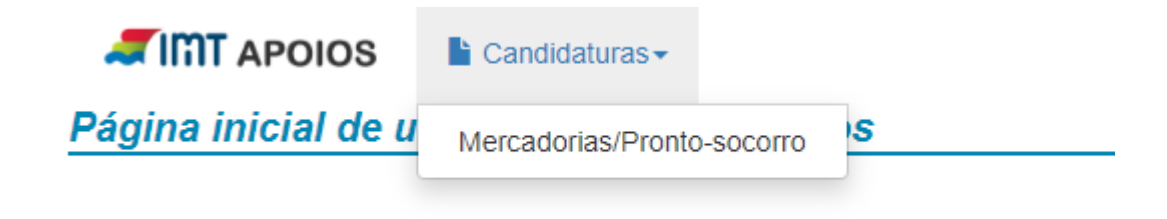

**TIMT APOIOS**  $\blacksquare$  Candidaturas $\blacktriangleright$ 

Página de consulta da candidatura (Mercadorias/Pronto-socorro)

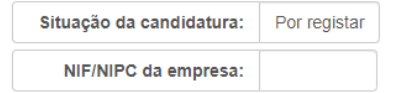

Na página de consulta da candidatura, será necessário efetuar em primeiro lugar, o registo da informação base da candidatura.

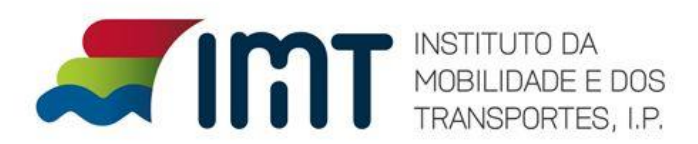

Registar candidatura

Na página de consulta da candidatura, será necessário efetuar em primeiro lugar, o registo da informação base da candidatura. Formulário entidades coletivas:

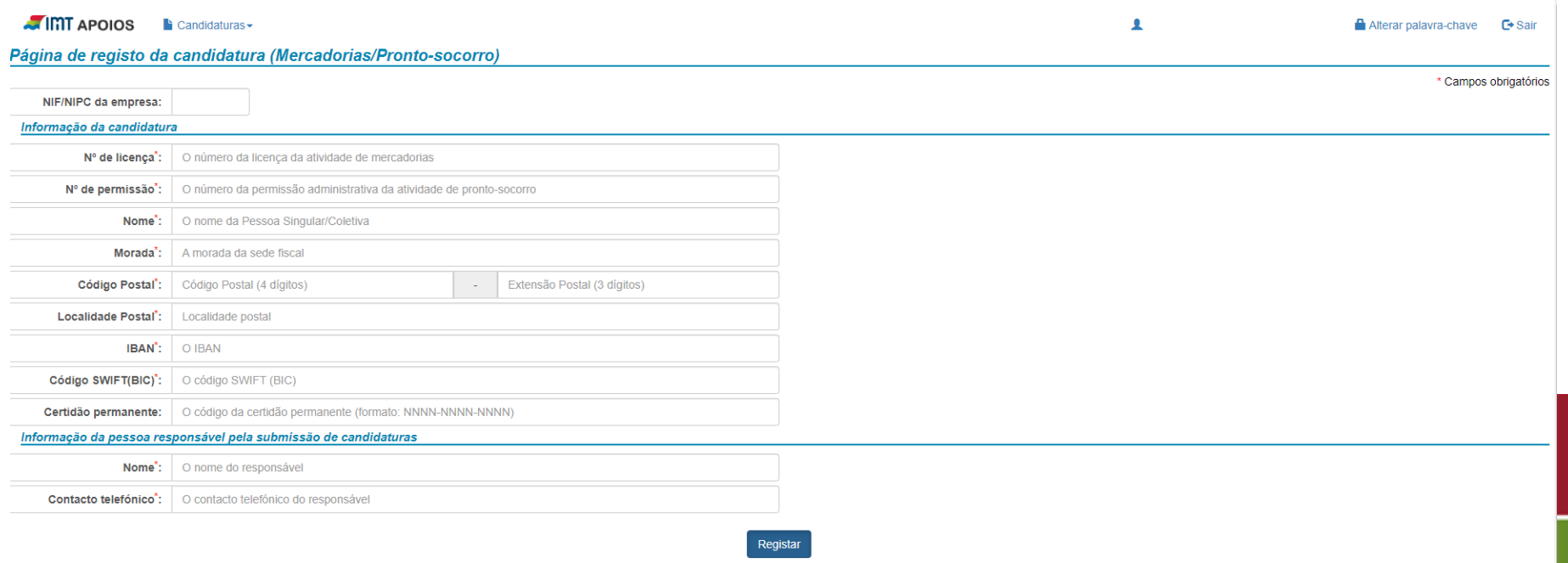

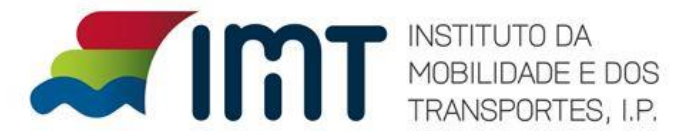

### Ecrã Página de consulta da candidatura:

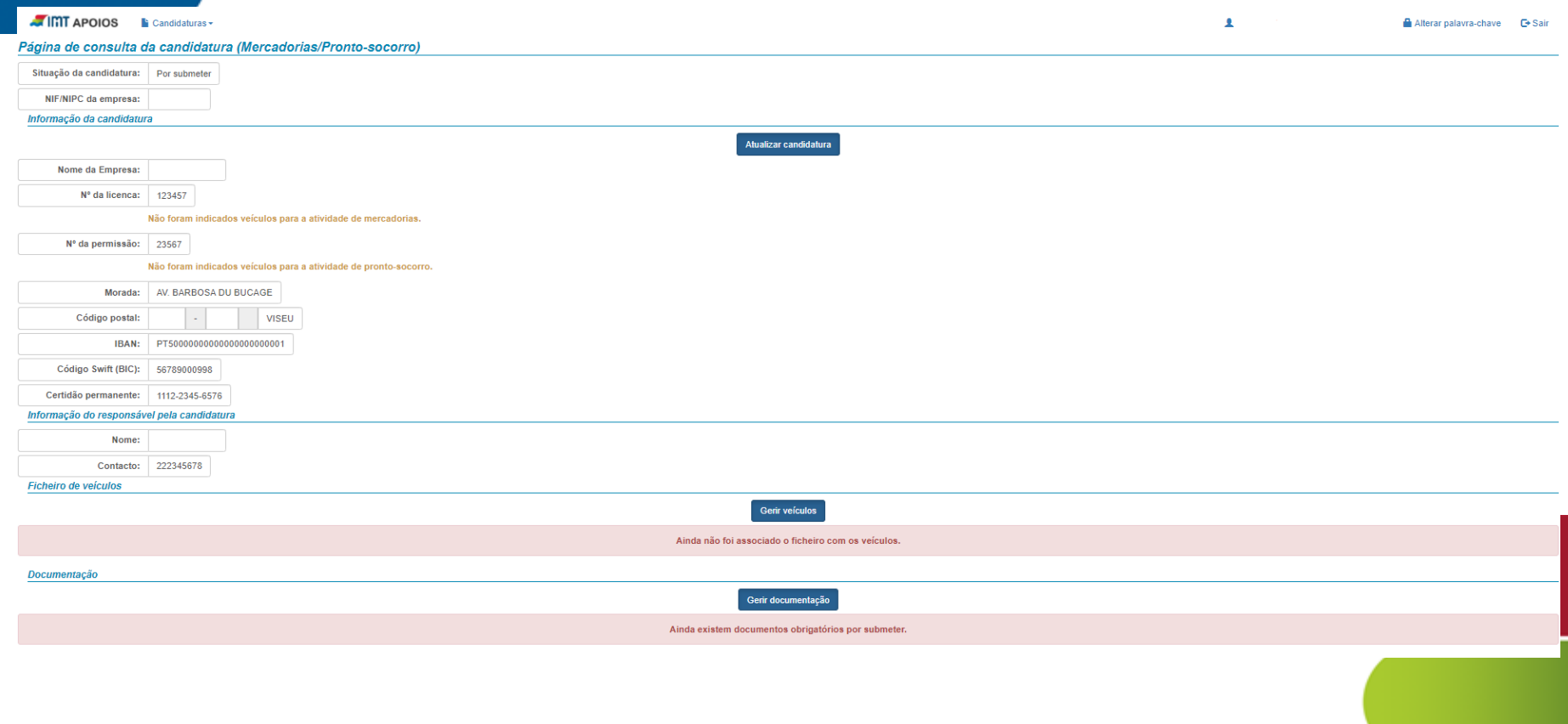

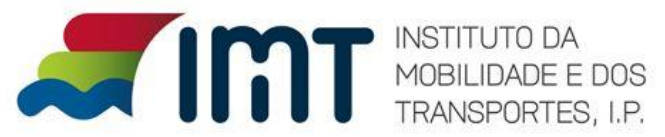

No botão Gerir Veículos, insira o ficheiro com os veiculos:

Ficheiro de veículos

Gerir veículos

Ainda não foi associado o ficheiro com os veículos.

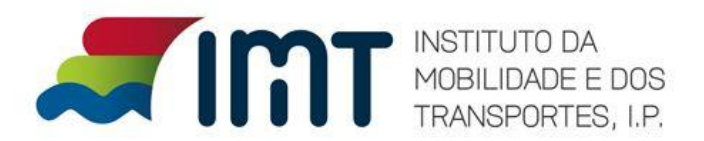

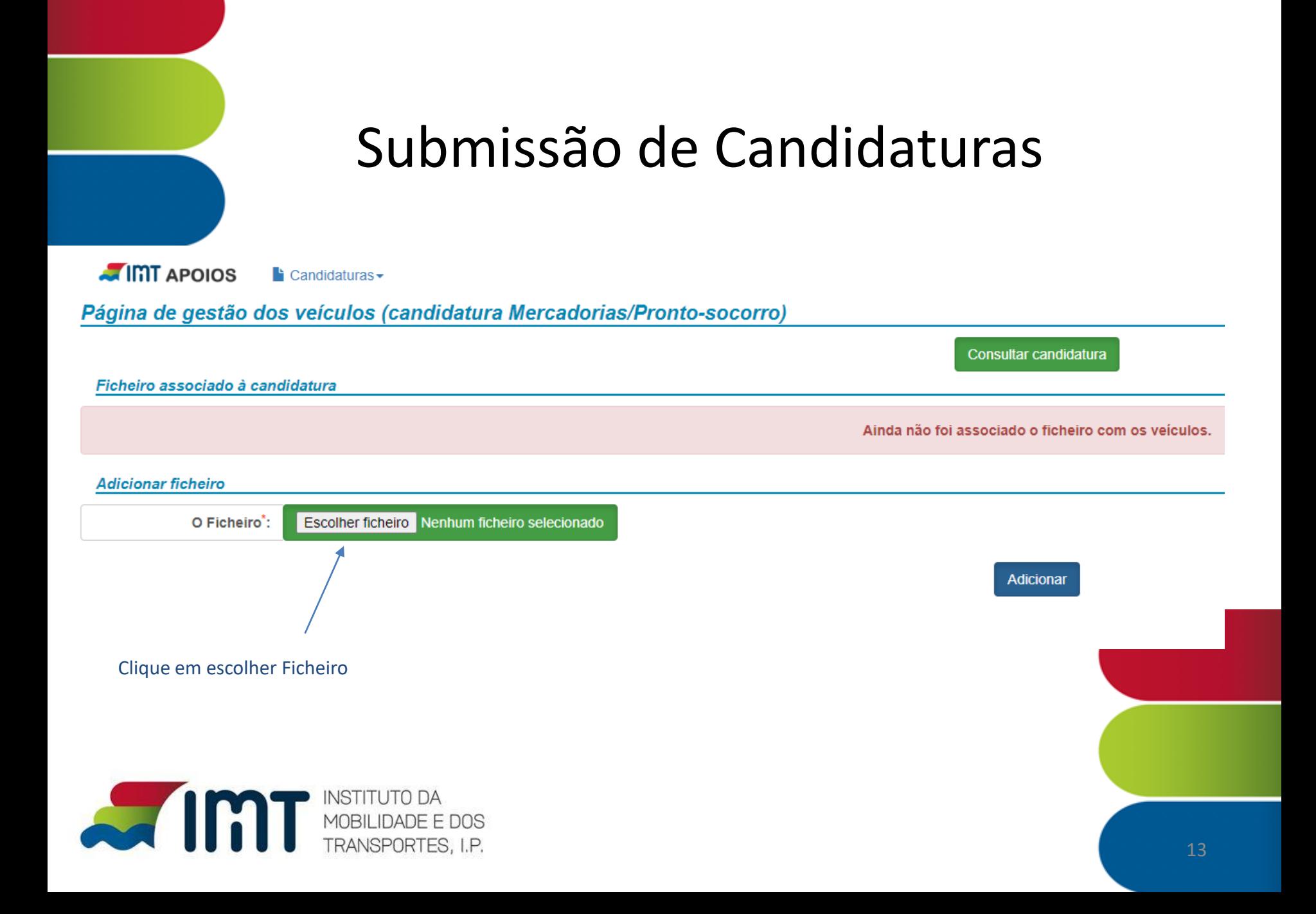

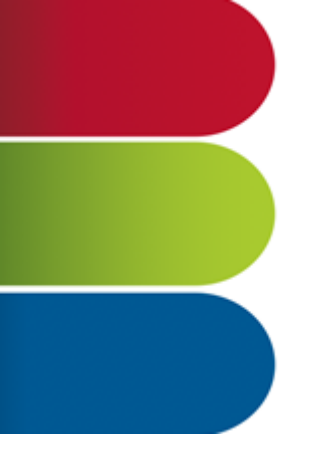

### Escolha o ficheiro com os veiculos e clique em Adicionar

#### **ATIMT APOIOS E** Candidaturas -Página de gestão dos veículos (candidatura Mercadorias/Pronto-socorro) Consultar candidatura Ficheiro associado à candidatura Ainda não foi associado o ficheiro com os veículos **Adicionar ficheiro** Escolher ficheiro Nenhum ficheiro selecionado O Ficheiro: **Adicionar Abrir**  $\times$ ↑ Mados  $\leftarrow$  $\sim$  0  $O$  Search dados  $\rightarrow$   $\rightarrow$ Nova pasta **EXT 0** Organizar Nome Data de modificação Tipo Este PC 图 Exemplo\_ok\_20220330 30/03/2022 10:01 Folha de Ambiente de tra Documentos  $\blacksquare$  Imagens **h** Música Objetos 3D **J** Transferências **W** Vídeos <sup>12</sup> Windows (C:) Rede Nome de ficheiro: **Todos os ficheiros** Abrir Cancelar

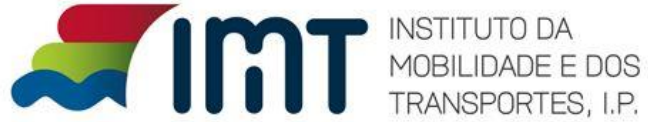

Como se trata de Pronto-Socorro é necessário inserir em gerir Ficheiro Fotocópia dos Certificados de Matricula/DUA

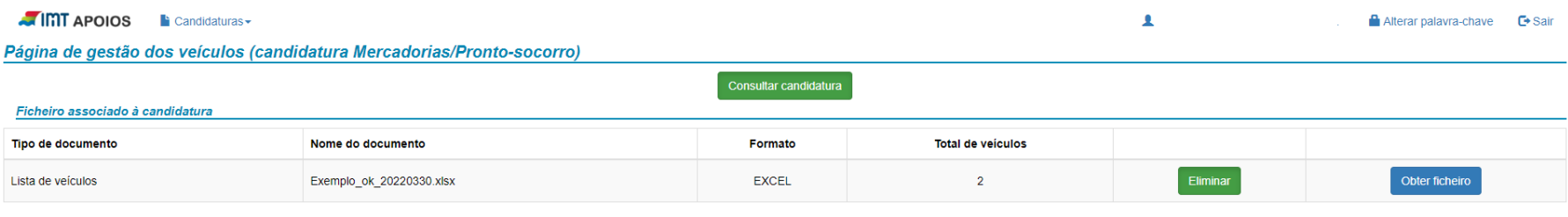

Documento registado com sucesso  $(04/04/2022)$  09:35:42)

#### Veículos associados ao ficheiro indicado

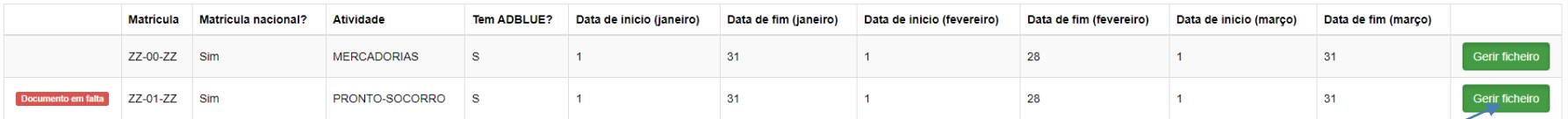

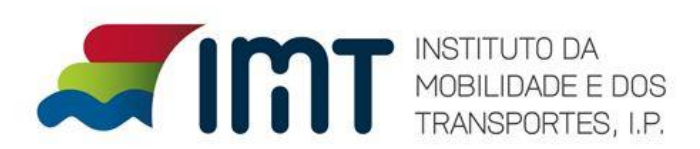

Adicionar

Em associar Ficheiro escolha o ficheiro:

Página de gestão do ficheiro a associar ao veículo

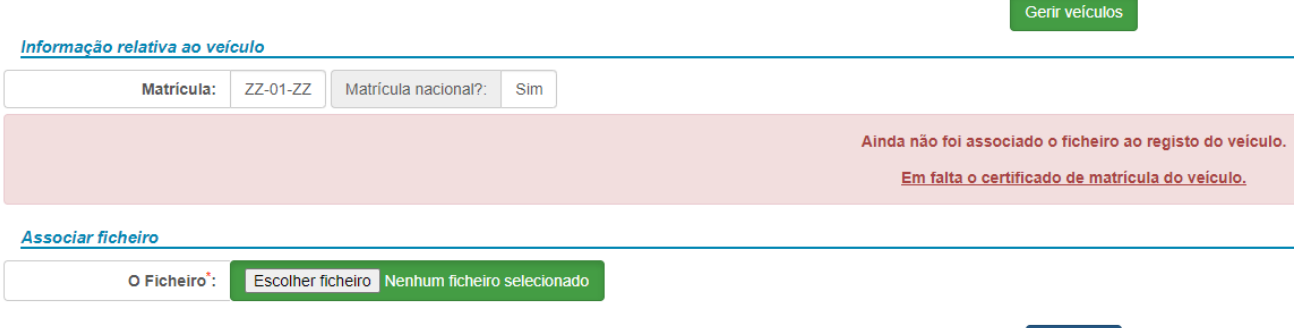

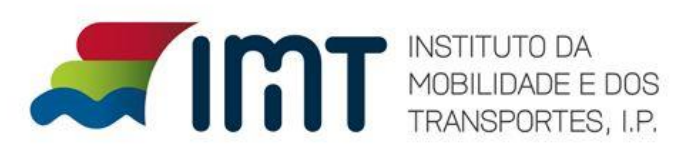

Depois de escolhido o ficheiro clique em Adicionar

#### **ATIMT APOIOS**  $\mathbf{F}$  Candidaturas $\star$ Página de gestão do ficheiro a associar ao veículo Gerir veículos Informação relativa ao veículo **Matricula:** ZZ-01-ZZ Matrícula nacional?: Sim Ainda não foi associado o ficheiro ao registo do veículo. Em falta o certificado de matrícula do veículo. **Associar ficheiro C** Abrir  $\times$  $O$  Search dados  $\uparrow$   $\parallel$  « Ambiente de tra... » dados  $\vee$  0  $\leftarrow$ **Adicionar** Organizar  $\blacktriangleright$ Nova pasta  $E: \blacksquare$   $\Omega$ Vários assuntos A Data de modificação Nome Tipo **O** DUAs 10/01/2022 11:02 OneDrive - Person Chron 图 Exemplo\_ok\_20220330 30/03/2022 10:01 Folha d Fste PC Ambiente de tra Documentos  $\equiv$  Imagens Música Objetos 3D Transferências Vídeos <sup>42</sup> Windows (C:) Nome de ficheiro: Todos os ficheiros Abrir Cancelar TRANSPORTES, I.P.

Após a submissão do documentos com sucesso surge o seguinte ecrã:

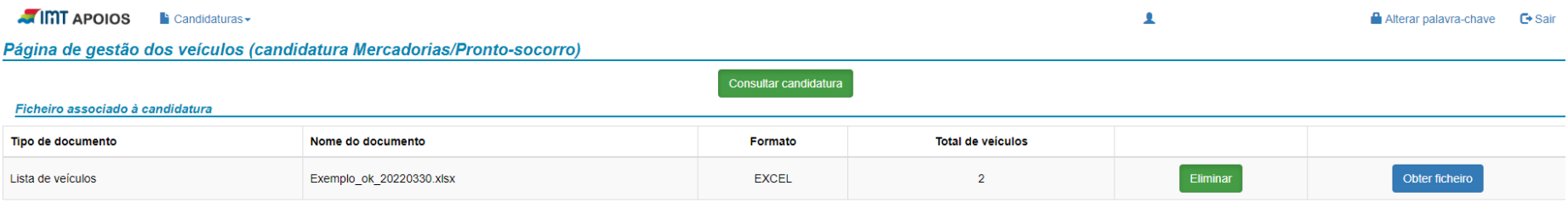

#### Veículos associados ao ficheiro indicado

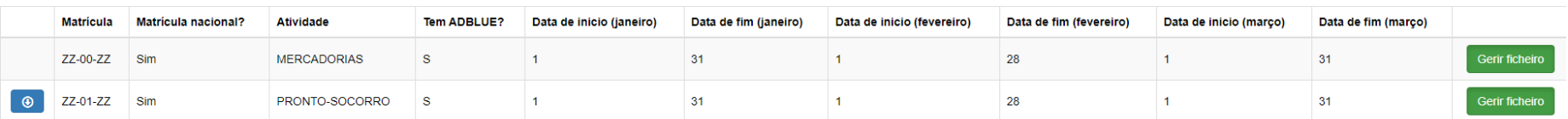

Se quiser visualizar o documento clique neste botão.

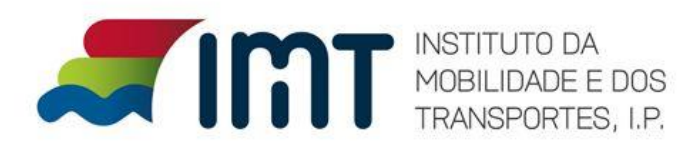

 $\blacktriangle$ 

### Para voltar à Candidatura clique em Consultar Candidatura

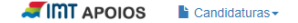

Página de gestão dos veículos (candidatura Mercadorias/Pronto-socorro)

Consultar candidatura

#### Ficheiro associado à candidatura

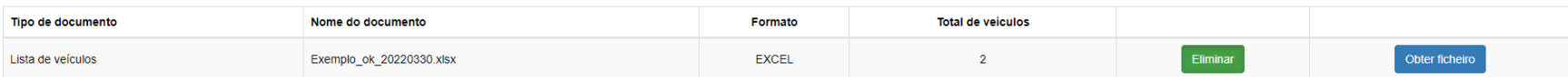

#### Veículos associados ao ficheiro indicado

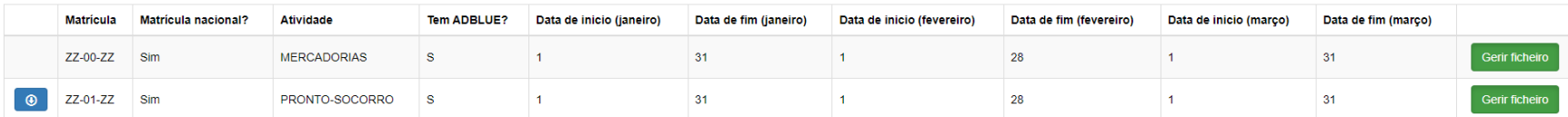

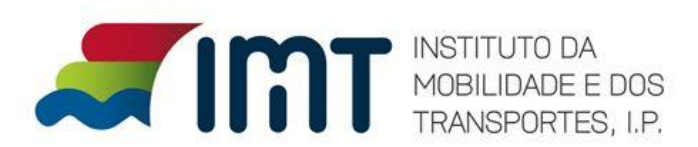

Alterar palavra-chave C+Sair

Clique em Gerir documentação para inserir os documentos obrigatórios:

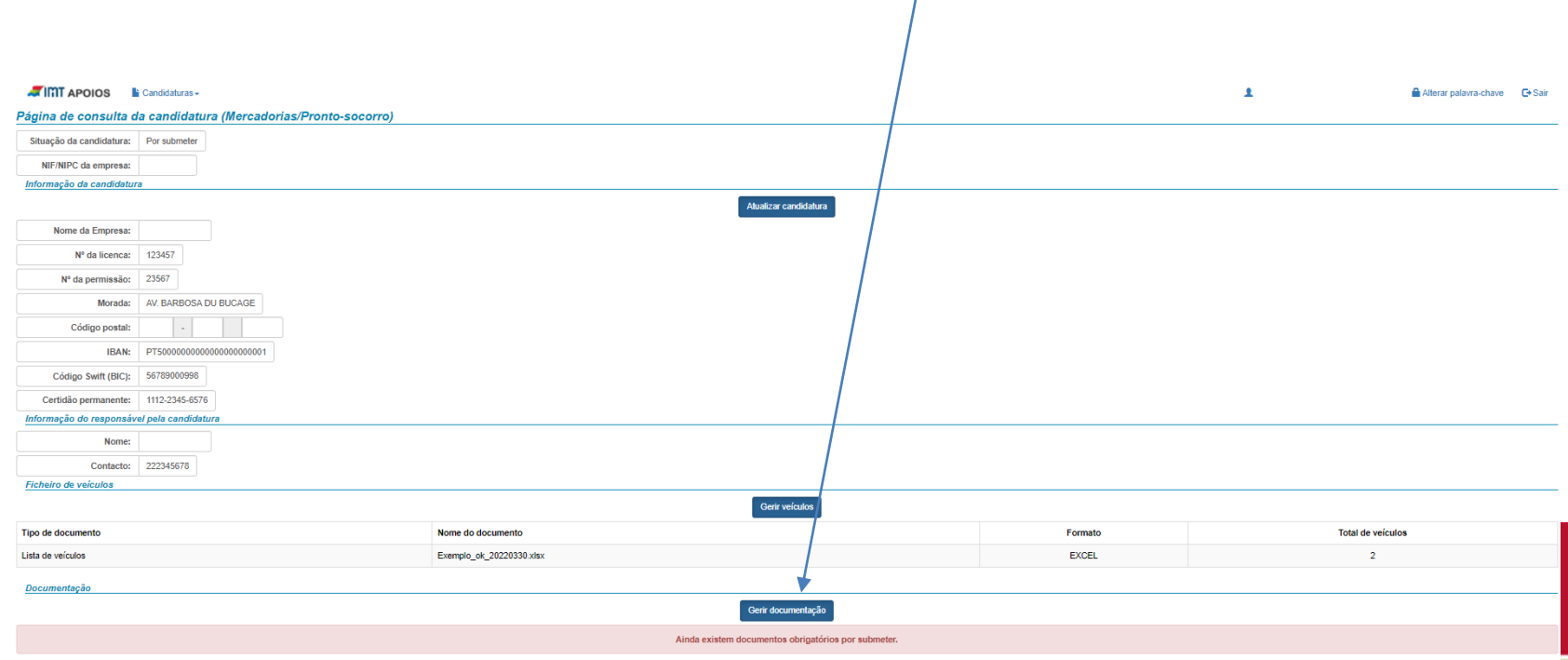

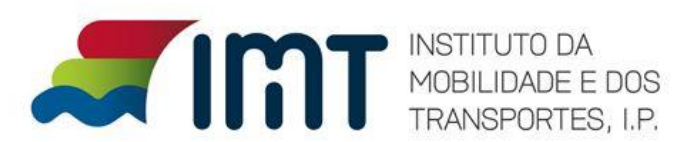

Adicione todos os documentos obrigatórios

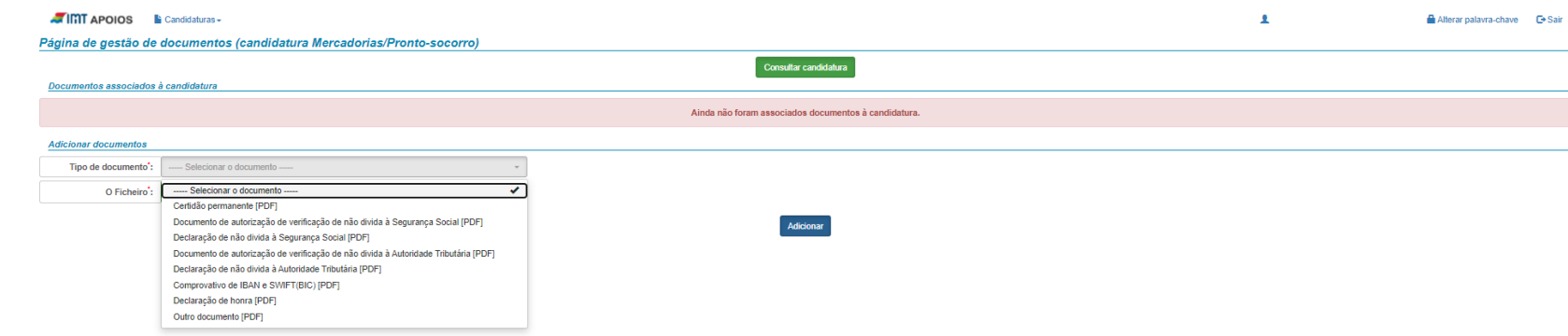

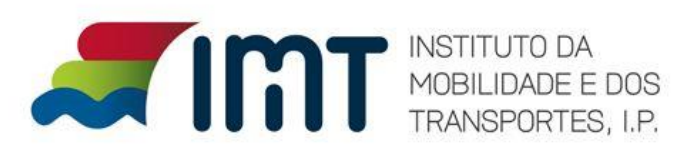

Após submissão dos documentos a plataforma apresenta o seguinte ecrã:

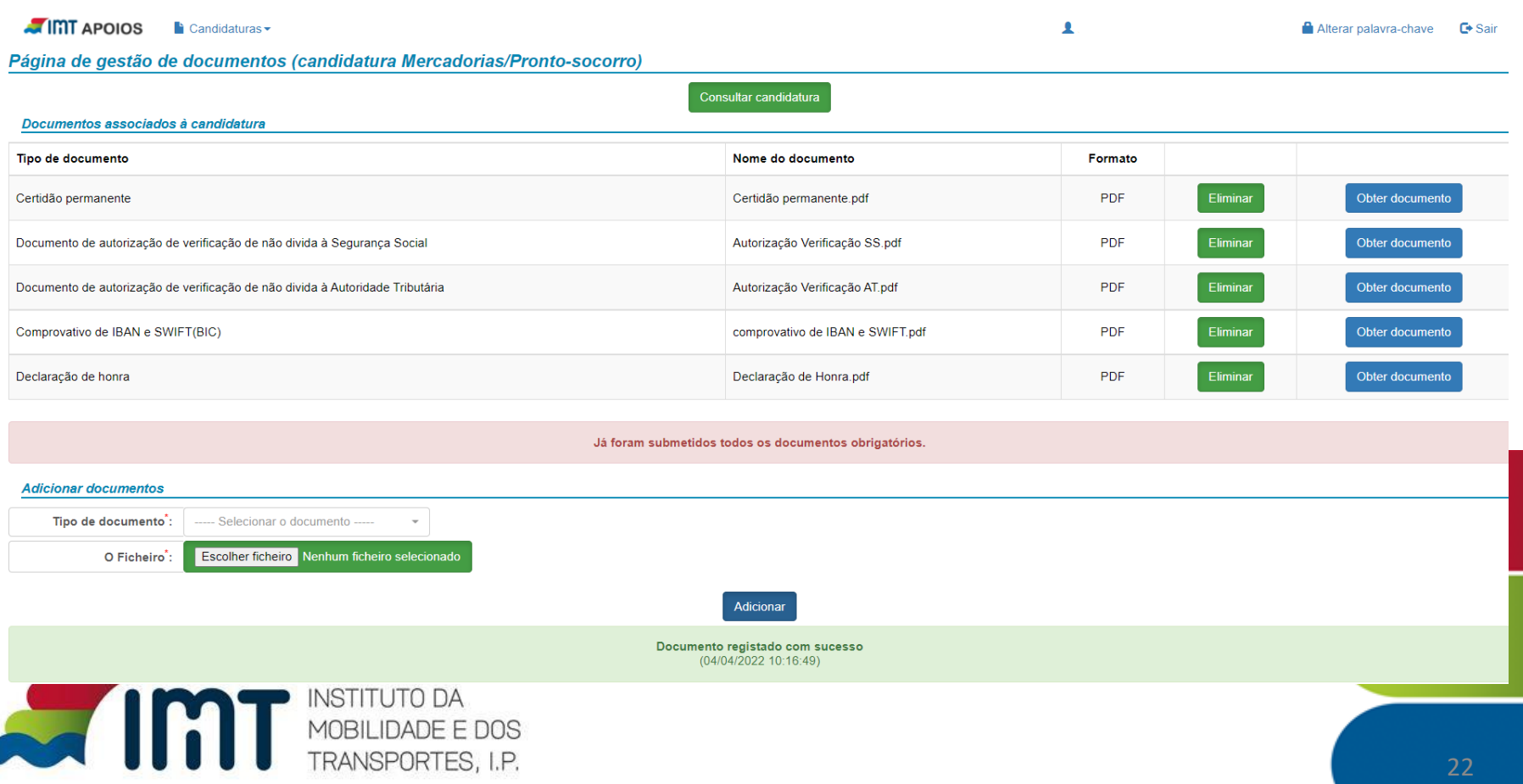

 $\mathbf{A}$ 

Alterar palavra-chave

**C**+ Sair

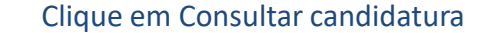

**TIMT APOIOS**  $\vdash$  Candidaturas  $\blacktriangleright$ 

Página de gestão de documentos (candidatura Mercadorias/Pronto-socorro)

#### Consultar candidatura

#### Documentos associados à candidatura

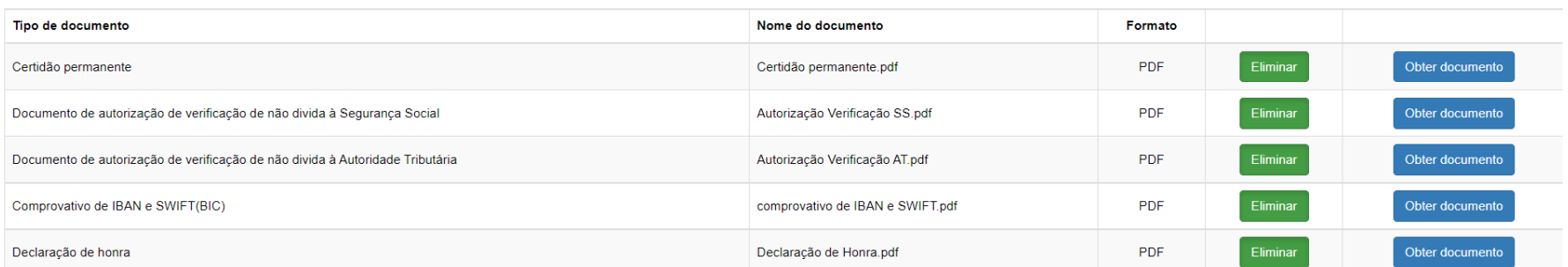

Já foram submetidos todos os documentos obrigatórios.

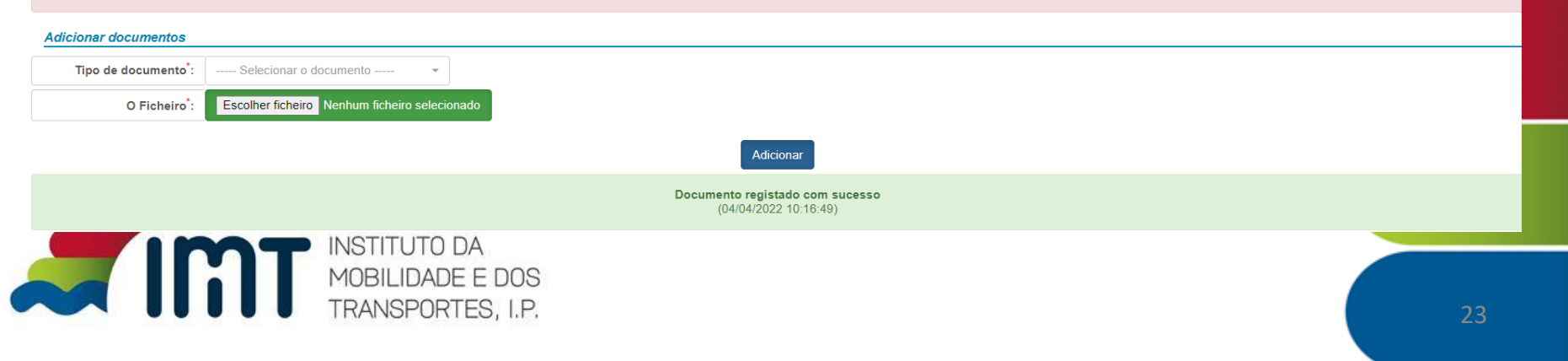

Clique no botão Submeter Candidatura:

**ATIMT APOIOS**  $\blacktriangle$  Candidaturas  $\blacktriangleright$ 

Página de consulta da candidatura (Mercadorias/Pronto-socorro)

Por submeter Submeter candidatura Situação da candidatura:

NIF/NIPC da empresa: 508195446

Informação da candidatura

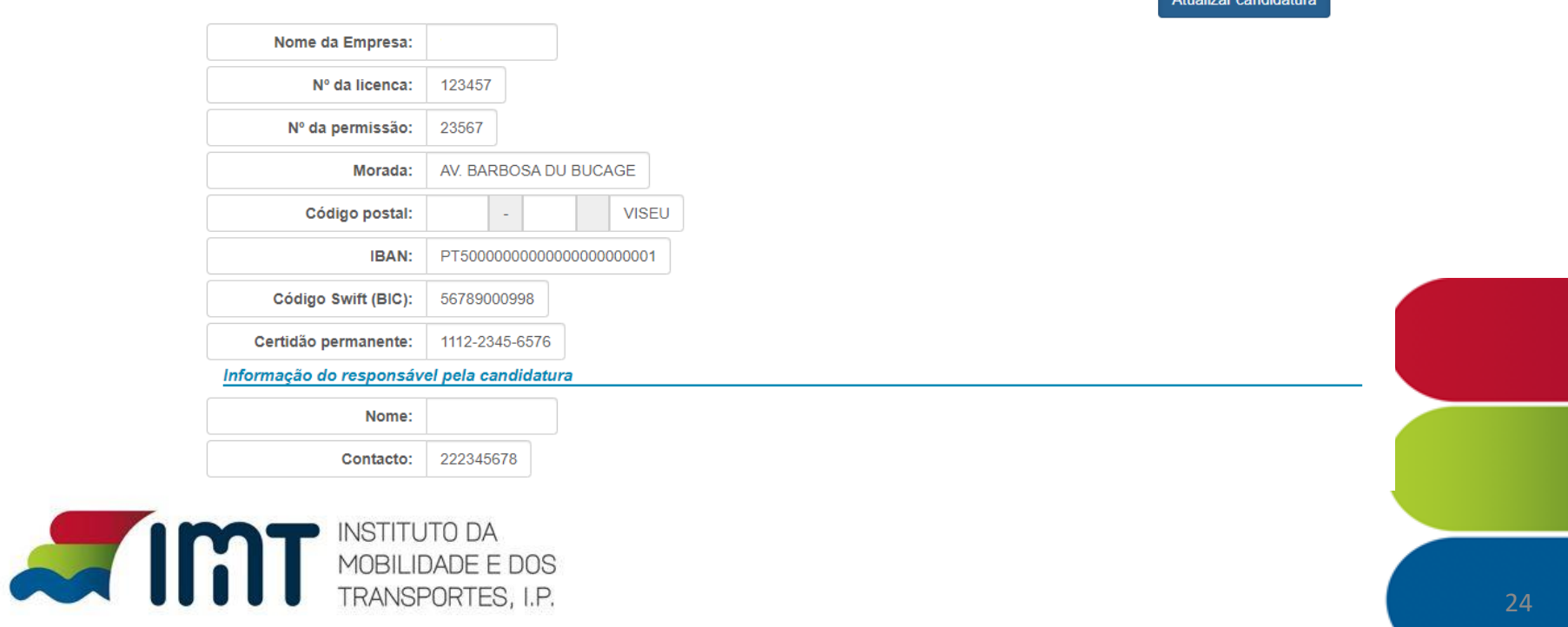

Confirme a submissão da candidatura:

Confirmação

Confirma a submissão da candidatura?

**Sim** 

Fechar

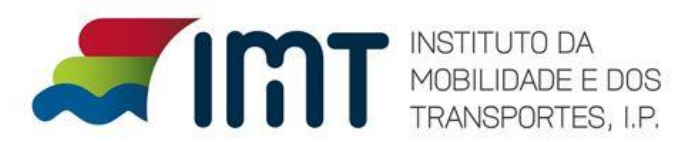

### Candidatura submetida:

**ATIMT APOIOS L** Candidaturas -

Página de consulta da candidatura (Mercadorias/Pronto-socorro)

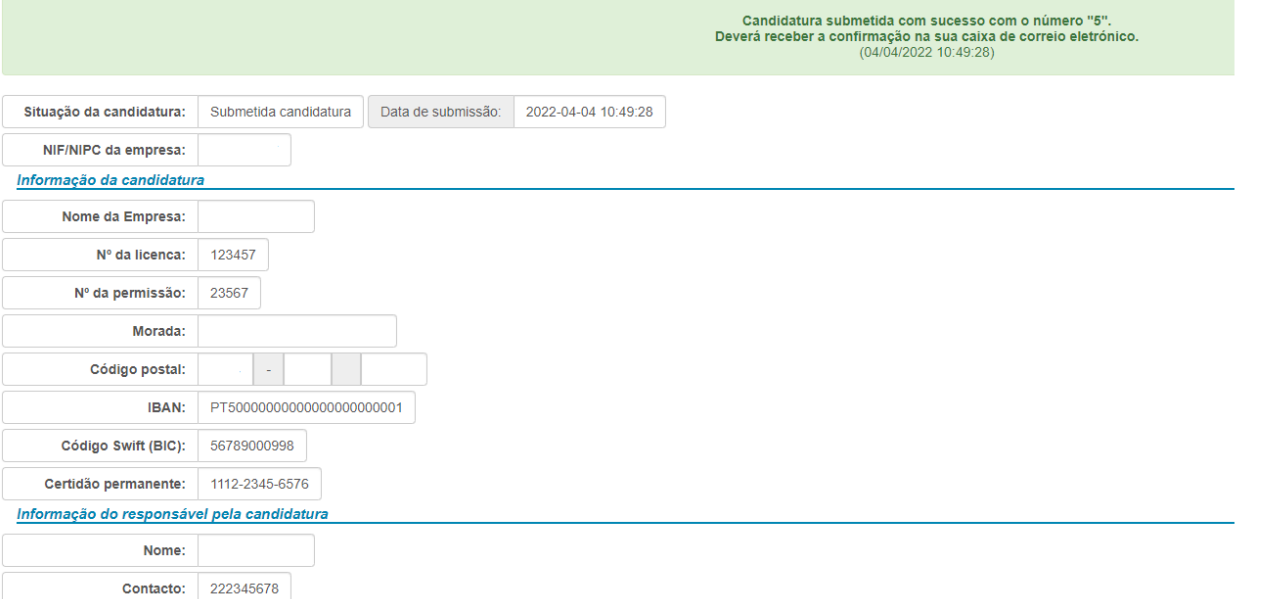

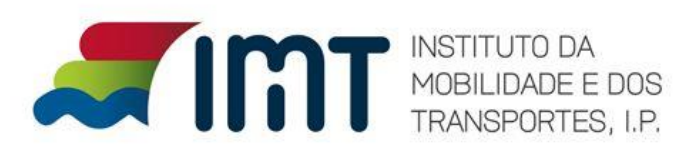

Após submissão receberá o email de confirmação:

seg 04/04/2022 10:49 no.reply IMT - Submissão de candidatura Para  $\Box$ 

Caro candidato associado ao NIF/NIPC

Informa-se que a sua candidatura foi submetida com sucesso e registada com o nº 5, pelo que será objeto de análise/validação.

Para contactos futuros sobre esta candidatura indicar sempre o respetivo nº de registo.

Cumprimentos.

IMT

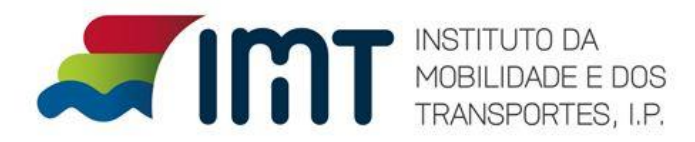